Государственное образовательное учреждение дополнительного педагогического профессионального образования центр повышения квалификации специалистов Адмиралтейского района Санкт-Петербурга "Информационно-методический центр"

# **В помощь модераторам сайта «ОТВЕТСТВЕННЫЙ ОТ ОРГАНИЗАЦИИ**»

**Методическое пособие**

*Недосекова Т. С., методист по ИКТ СПИО НМЦ Адмиралтейского района Санкт-Петербурга*

Санкт-Петербург 2011

# Оглавление

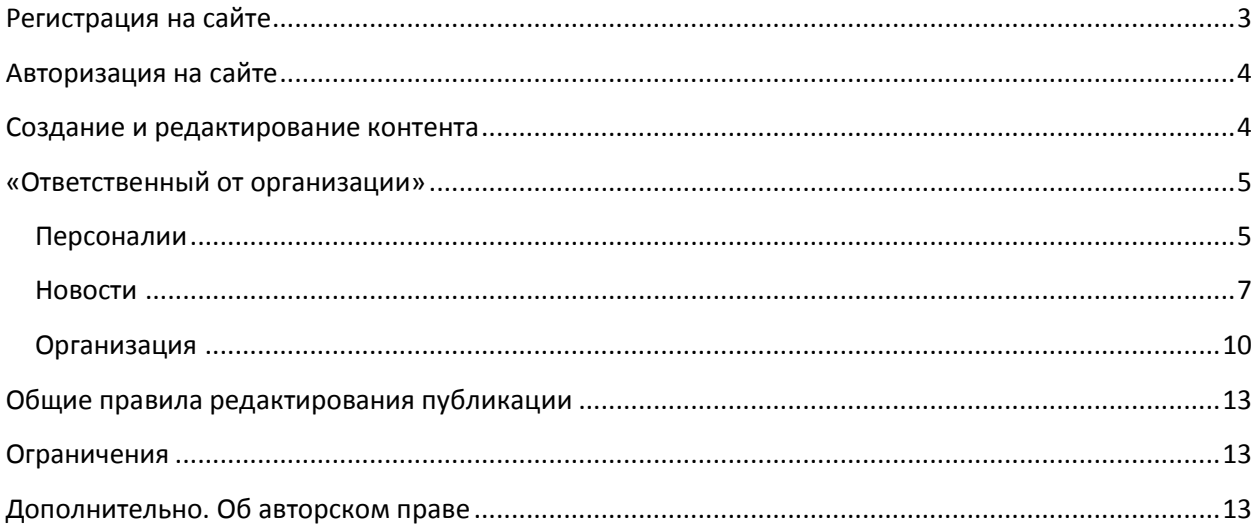

# <span id="page-2-0"></span>**Регистрация на сайте**

Сайт (новая версия) «*Адмиралтейский район. Образование*» находится по адресу [http://www.dru.adm-edu.spb.ru](http://www.dru.adm-edu.spb.ru/)

**Регистрация** позволит получить персональный **логин** (имя пользователя) и **пароль** для доступа к полной версии сайта.

- 1. В левой части страницы сайта найдите блок «**Вход в систему**»
- 2. **Для создания новой учетной записи** нажмите кнопку «**Регистрация**»
- 3. Заполните необходимые поля регистрационной формы\*

*Обратите внимание! Поля, помеченные знаком* **\****, ОБЯЗАТЕЛЬНЫ для заполнения.*

**а.** Создайте *имя пользователя* по следующей схеме: **school\_xxx** Например, модератору страницы ГОУ СОШ № 255 следует указать следующее имя пользователя **school\_255**;

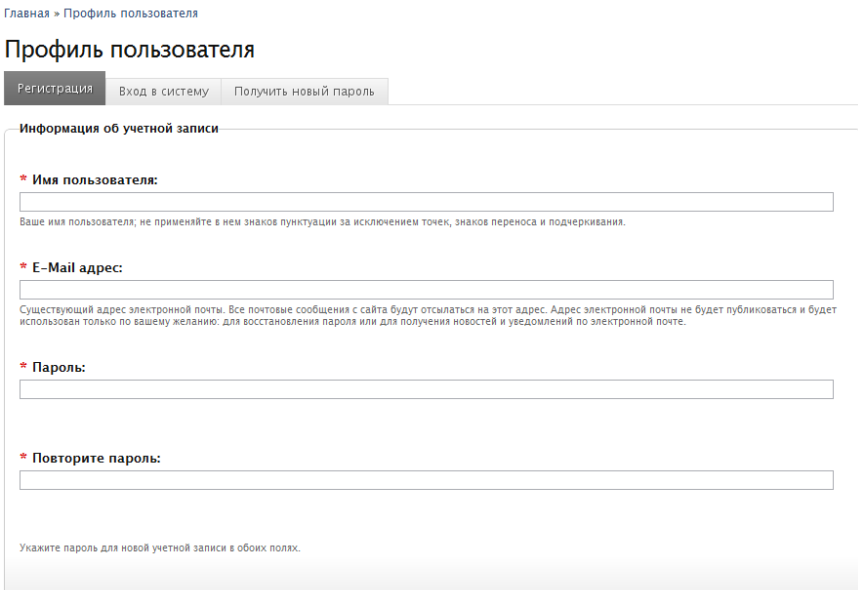

- **б.** Укажите реально существующий адрес электронной почты. Этот адрес не публикуется и используется исключительно для уведомлений (например, для подтверждения регистрации или в случае необходимости восстановления пароля;
- **в.** Укажите ОДИН И ТОТ ЖЕ *пароль* новой учетной записи в обоих полях;

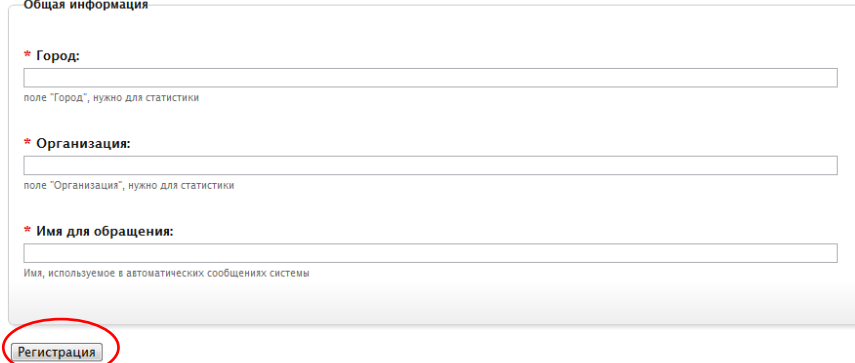

- г. Поля *Город* и *Организация* также являются обязательными для заполнения. Название организации рекомендуется ввести в сокращенном виде;
- д. В графе *Имя для обращения* укажитете приемлемую для вас форму. Данное имя будет использоваться только в автоматических сообщениях системы;
- е. Нажмите кнопку *Регистрация*.

После регистрации нового участника проекта «Адмиралтейский район. Образование» администратор назначит права доступа к управлению контентом (информационно значимым наполнением) сайта и, при необходимости, внесет изменения в структуру сайта (например, сгенерирует страницу *Организации*).

О завершении процесса регистрации на адрес электронной почты будет отправлено автоматическое сообщение.

# <span id="page-3-0"></span>**Авторизация на сайте**

*Авторизация доступна только зарегистрированным пользователям!*

<span id="page-3-2"></span>**Авторизация** — это процесс подтверждения (идентификации) пользователя на сайте. Авторизация позволяет опознать посетителя сайта и одновременно ограничить права доступа к определенным его ресурсам и возможностям неавторизованным пользователям.

- 1. В левой части страницы сайта найдите блок «**Вход в систему**»;
- 2. укажите **имя пользователя** и **пароль**;
- 3. нажмите кнопку «**Вход в систему**».

# <span id="page-3-1"></span>**Создание и редактирование контента**

Зарегистрированные и авторизованные пользователи получают права *модератора*.

Модера́тор (от. [лат.](http://ru.wikipedia.org/wiki/%D0%9B%D0%B0%D1%82%D0%B8%D0%BD%D1%81%D0%BA%D0%B8%D0%B9_%D1%8F%D0%B7%D1%8B%D0%BA) *Moderor* — умеряю, сдерживаю) — пользователь, обладающий более широким спектром прав по сравнению с обыкновенными пользователями на сайте. Точный перечень полномочий и обязанностей модератора определяется администратором Интернет-ресурса.

Портал «*Адмиралтейский район. Образование*» предполагает предоставление модераторам следующих полномочий:

- 1. Расширенный **просмотр** материалов, с возможностью отслеживания «закрытых» для других пользователей полей;
- 2. **создание** материалов (размещение текстовой, графической информации, вложение документов для скачивания/просмотра);
- 3. **редактирование** информации, удаление некорректных или утративших актуальность данных.

В обязанности модератора входит:

- 1. Отслеживание актуальности информации;
- 2. поддержание «корпоративного стиля» портала «*Адмиралтейский район. Образование*» за счет соблюдения правил оформления текстового содержания с учетом особенностей грамматики и типографики русскоязычного сайта;

*Модератор сайта не имеет права назначать других модераторов!*

# <span id="page-4-0"></span>**«Ответственный от организации»**

Ответственный от организации отвечает за следующие разделы сайта:

- 1. **Персоналии** (создание «карточки» руководителя образовательного учреждения и личной «карточки» ответственного); В дальнейшем возможно создание неограниченного количества карточек персоналий, для формирования списка сотрудников на странице организации
- 2. **Новости** (размещение информационных материалов в блоке «**Инновационная деятельность**»);
- 3. **Организация** (управление контентом страницы образовательного учреждения).

#### Персоналии

- <span id="page-4-1"></span>1. Авторизуйтесь в системе см. раздел [Авторизация на сайте](#page-3-2)
- 2. В меню, расположенном горизонтально в левой части экрана, выберите *Создать материал Персоналии*

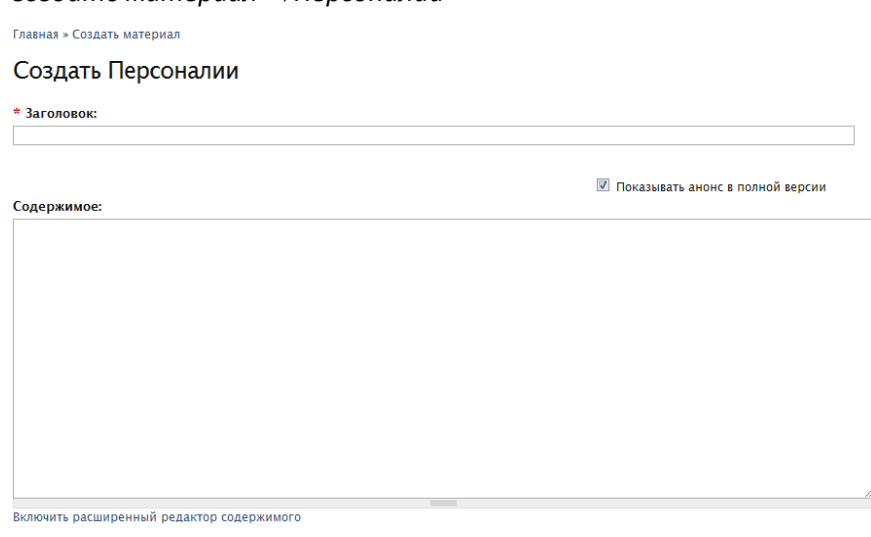

*Обратите внимание! Поля, помеченные знаком* **\****, ОБЯЗАТЕЛЬНЫ для заполнения.*

- а. Введите *Заголовок* по следующему образцу: Иванов И. И.
- б. Поле *Содержимое —* свободное поле в формате HTML, предназначено для ввода различного рода дополнительной информации (можно оставить пустым, в этом случае в опубликованной версии «карточки» оно не будет отображаться).

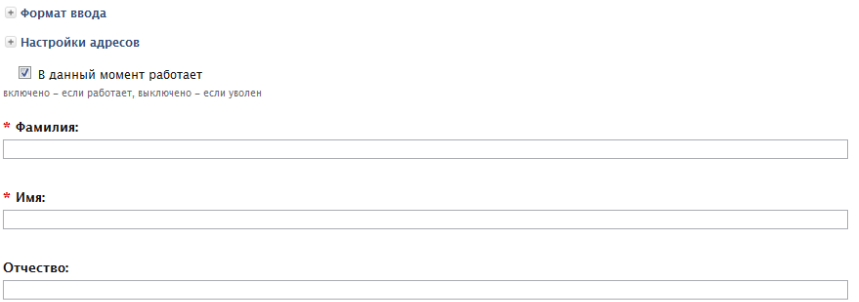

в. Оставьте «галочку», если сотрудник *В данный момент работает* в образовательном учреждении. Сотрудник может быть уволен, но информация о нем сохранится в базе данных сайта, если «галочку» снять, но саму страницу не удалять.

- г. Укажите полностью *Фамилию Имя* и *Отчество* сотрудника в соответствующих полях.
- д. Загрузите фотографию сотрудника:

Используйте кнопки «**Выберите файл**», затем «**Загрузить**».

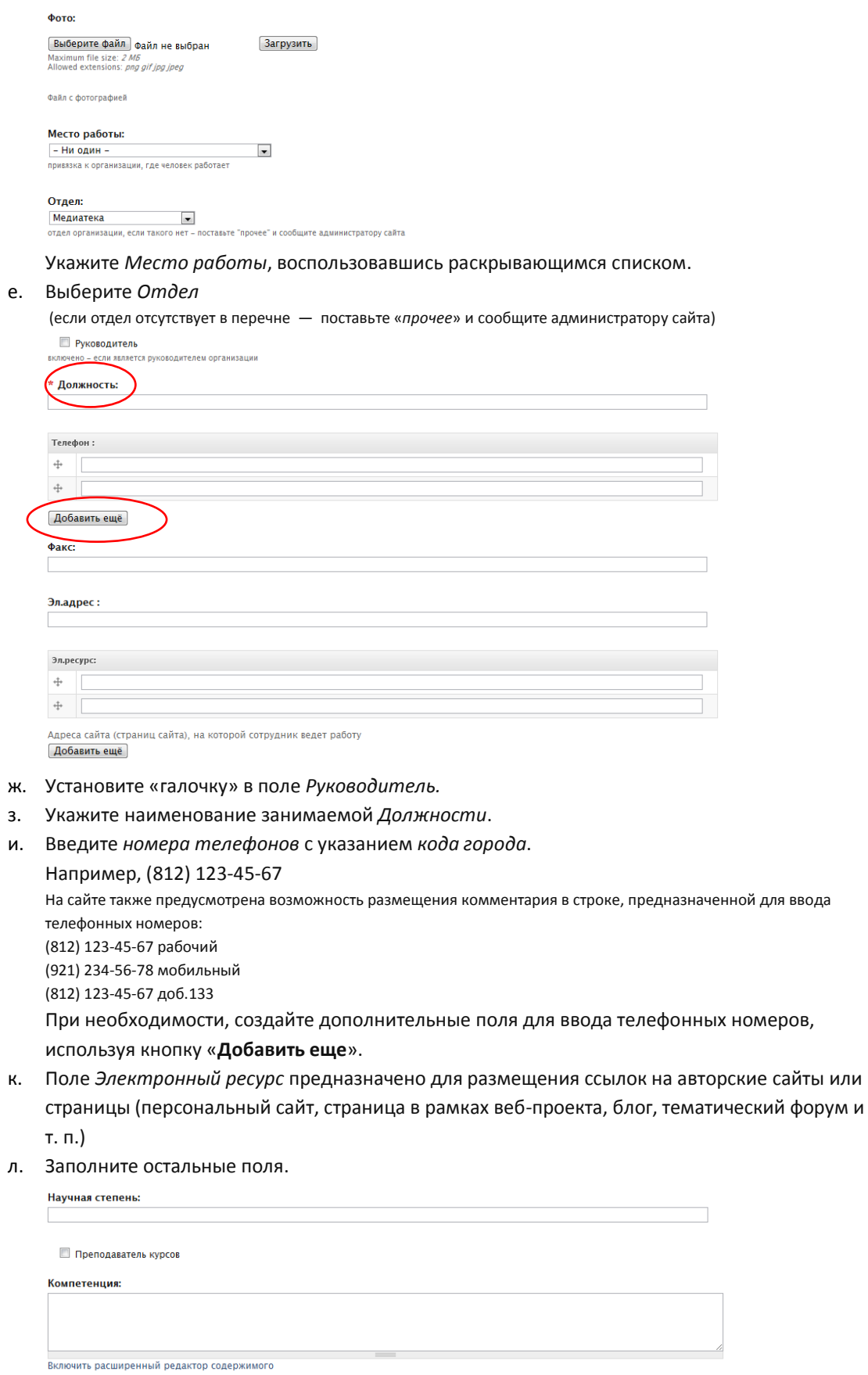

- м. Установите «галочку», если являетесь *Преподавателем курсов*, проводимых в системе образования района.
- н. Поле *Компетенция* предназначено для ввода информации о ключевых компетенциях сотрудника в свободной форме.

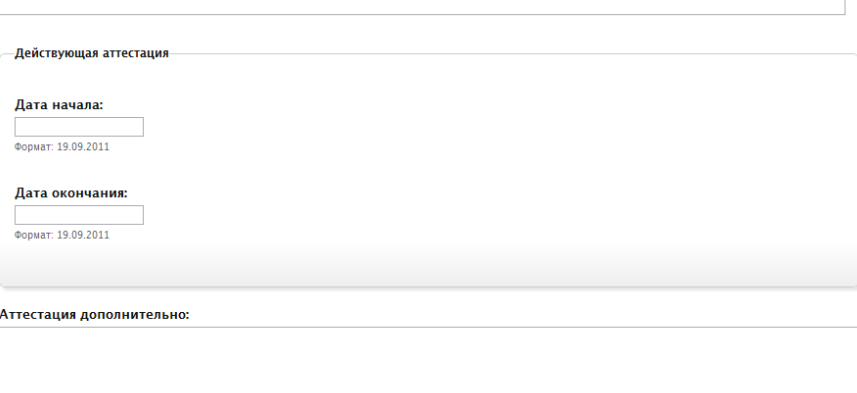

- о. Укажите данные о *категории*, с указанием срока действия действующей аттестации, при необходимости в свободной форме введите данные о других имеющихся аттестационных категориях в поле *Аттестация Дополнительно*.
- п. В поле *Часы приема* представьте информацию о месте и времени проведения приема. Часы приема:

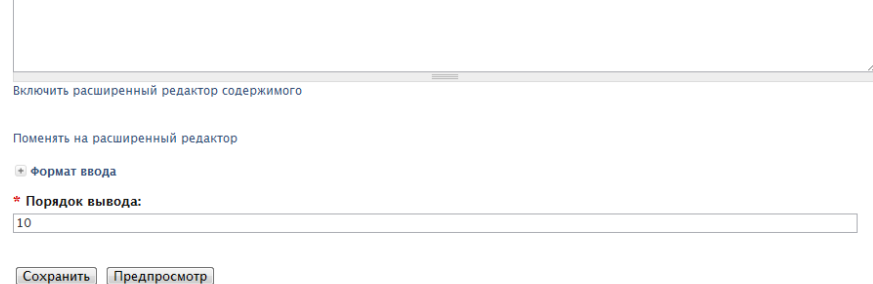

```
Воспользуйтесь следующим образцом:
Прием проходит в помещении ИМЦ Адмиралтейского района Санкт-Петербурга, ауд. 115
пн. с 12.30 до 15.00
чт. с 15.30 до 17.00
```
- р. Обязательное поле *Порядок вывода* по умолчанию сортирует список *Персоналии* в алфавитном порядке. Если существует необходимость изменить порядок следования элементов в списке сотрудников (выделить приоритетные позиции), измените значение на меньшее (передвижение в начало списка) или большее (передвижение в конец).
- с. **Сохраните** изменения на странице! *Обратите внимание! Поля, оставшиеся незаполненными, не отображаются в конечной версии документа (страницы сайта).*

### Новости

<span id="page-6-0"></span>На странице учреждения системы образования Адмиралтейского района представлен информационно-новостной блок «Инновационная деятельность», предназначенный:

- для информирования педагогической общественности района о планируемых и состоявшихся мероприятиях;
- анонса и размещения методических материалов (конспекты уроков, материалы вебинаров, презентации и тексты докладов, материалы ОЭР и др.).

*Обратите внимание! Если новостные материалы отсутствуют, блок «Инновационная деятельность» на странице учреждения не отображается.* 

Чтобы добавить материал выполните следующие шаги:

- 1. Авторизуйтесь в системе см. раздел [Авторизация на сайте](#page-3-2).
- 2. В меню, расположенном горизонтально в левой части экрана, выберите *Создать материал Новости*.
- 3. Заполните поля страницы *Создать новости*:

*Обратите внимание! Поля, помеченные знаком* **\****, ОБЯЗАТЕЛЬНЫ для заполнения.*

а. Установите дату и время вывода (публикации) новостного материала. По умолчанию выводится текущая дата и время. При необходимости можно изменить значения обоих полей. Таким образом, новостной материал может быть создан заранее либо задним (прошедшим) числом.

Главная » Создать Новости Создать Новости

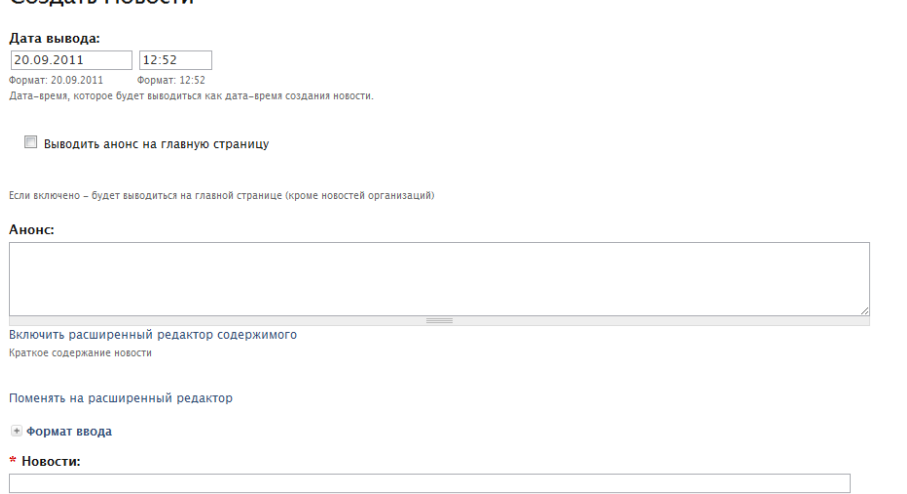

- б. Наличие или отсутствие «галочки» в поле *Выводить анонс на главную страницу* не актуально, т. к. новостные материалы со страниц организаций (в данном случае образовательных учреждений) не отображаются на главной странице портала «Адмиралтейский район. Образование»
- в. Поле *Анонс* в данном контексте не используется!
- г. Обязательное поле *Новости* предназначено для ввода ЗАГОЛОВКА сообщения. Термин «новости» в данном случае определяет типовую принадлежность материала.
- д. Поле *Содержимое* основное поле для размещения сообщения. Опция *Включить расширенный редактор содержимого* позволяет использовать встроенный текстовый WYSIWYG редактор **[CKEditor](http://ckeditor.com/)**, предоставляющий широкие возможности форматирования текстового материала, организации гипертекстовых ссылок и внедрения графических объектов.

**И** Показывать анонс в полной версии Солержимое: .<br>Включить расширенный редактор содержимого

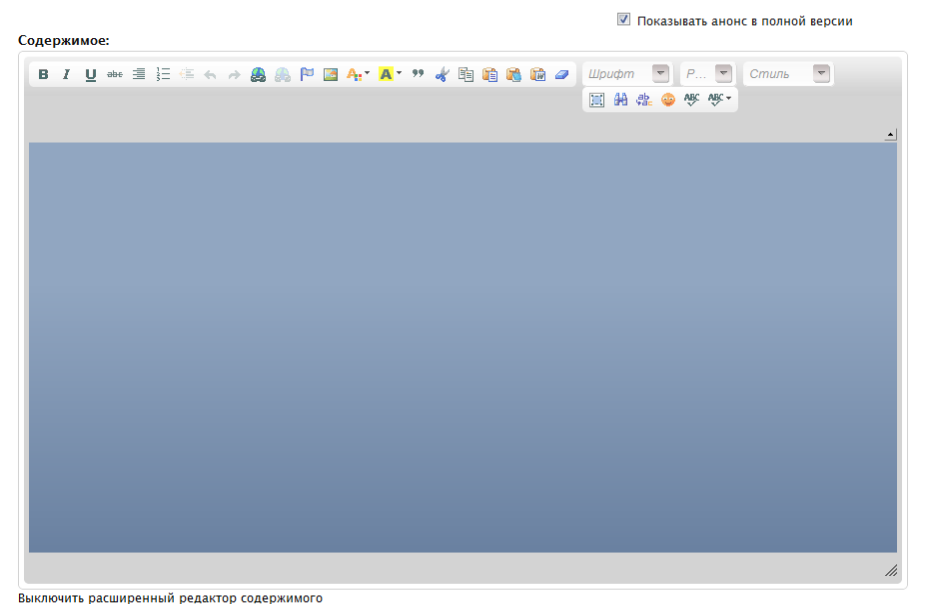

- 
- е. Поле *Формат ввода* по умолчанию позволяет активизировать режим *Filtered HTML,* предназначенный для пользователей, обладающих минимальными навыками HTMLверстки.

Подробнее о возможностях использования различных режимов ввода информации см. на страниц[е Подсказки по редактированию](Подсказки%20по%20редактированию) сайта «Адмиралтейский район. Образование».

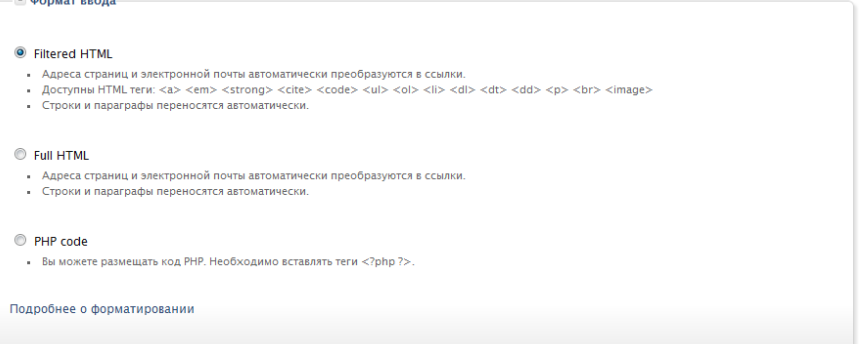

ж. Блок *Вложенные изображения* используется для загрузки изображений, внедряемых впоследствии в текст новостного сообщения.

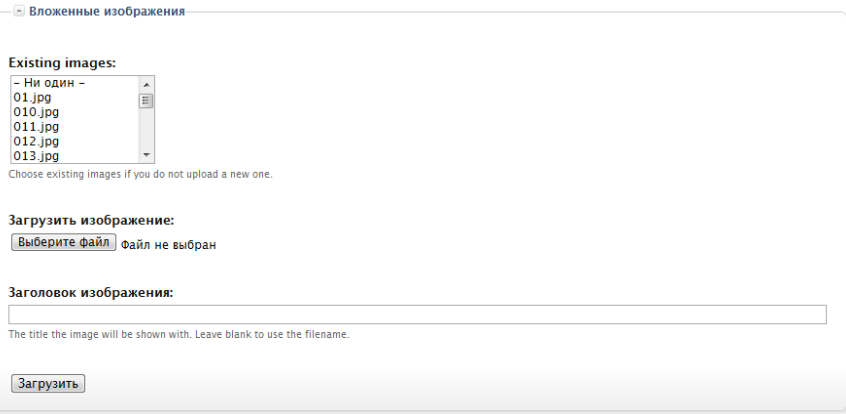

Загруженные ранее изображения отображаются в виде списка *Existing images*.

Нажмите кнопку «**Выберите файл**» и, при необходимости, введите информацию в поле *Заголовок изображения*. Если поле останется незаполненным, в качестве заголовка изображения автоматически будет использовано имя файла.

Нажмите кнопку «**Загрузить изображение**».

Из полноразмерных иллюстраций, загружаемых на сервер портала, можно автоматически сгенерировать «превью» — картинку небольшого размера, редактор [CKEditor](http://ckeditor.com/) позволит организовать гиперсвязь между превью-вариантом и полноразмерным изображением. аксимальный размер изображения — 640 на 480 пикселей.

з. Выберите свою организацию.

```
Организация:
.<br>ъобщая для сайта
                      .<br>создаются, если не<sup>.</sup>
```
Сохранить Предпросмотр

и. **Сохраните** изменения на странице!

*Обратите внимание! Поля, оставшиеся незаполненными, не отображаются в конечной версии документа (страницы сайта).* 

# Организация

- <span id="page-9-0"></span>1. Авторизуйтесь в системе см. раздел [Авторизация на сайте](#page-3-2).
- 2. В меню, расположенном горизонтально в левой части экрана, выберите *Система образования* либо воспользуйтесь одноименной кнопкой-паззлом в центральной части главной страницы портала «Адмиралтейский район. Образование».

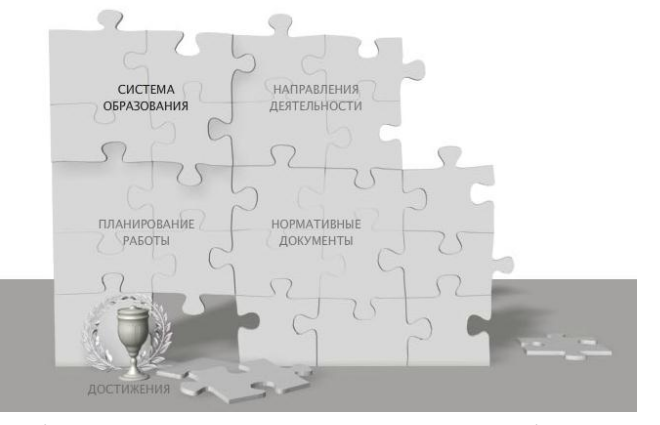

3. Выберите учреждение в списке Система образования

.<br>Главная

Система образования

- Органы управления образованием и повышение квалификации педагогических работников
- + Общеобразовательные учреждения
- Дошкольные учреждения
- **Специальные учреждения**

• Учреждения дополнительного образования детей

• Отіеления дополнительного образования детей

*Обратите внимание! Авторизованный пользователь, с правами «ответственный ль учреждения» имеет возможность редактировать информацию ТОЛЬКО на странице образовательного учреждения, представителем которого он зарегистрирован. Информация об остальных учреждениях доступна только в режиме ПРОСМОТРА.*

4. Перейдите на вкладку *Редактировать* и заполните поля страницы *Организация*: *Обратите внимание! Поля, помеченные знаком* **\****, ОБЯЗАТЕЛЬНЫ для заполнения*

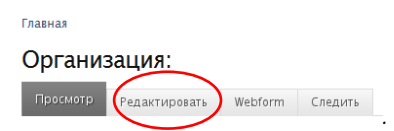

а. В графе *Заголовок* введите краткое наименование учреждения

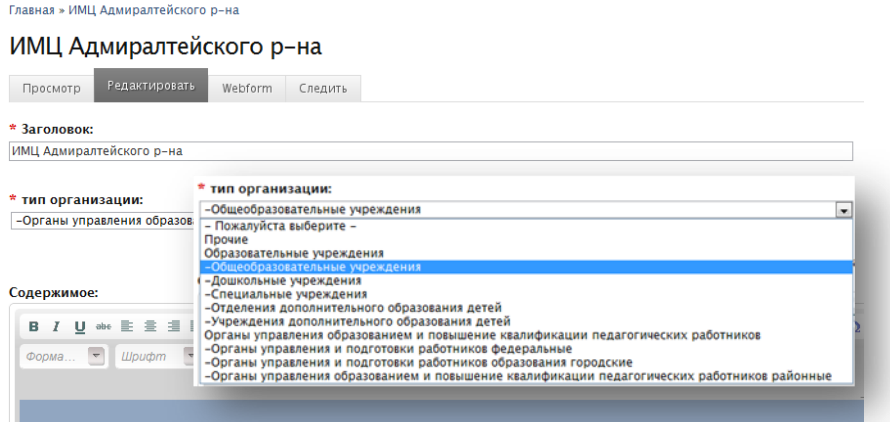

б. Блок *Вложенные изображения* используется для загрузки изображений, внедряемых впоследствии в текст новостного сообщения.

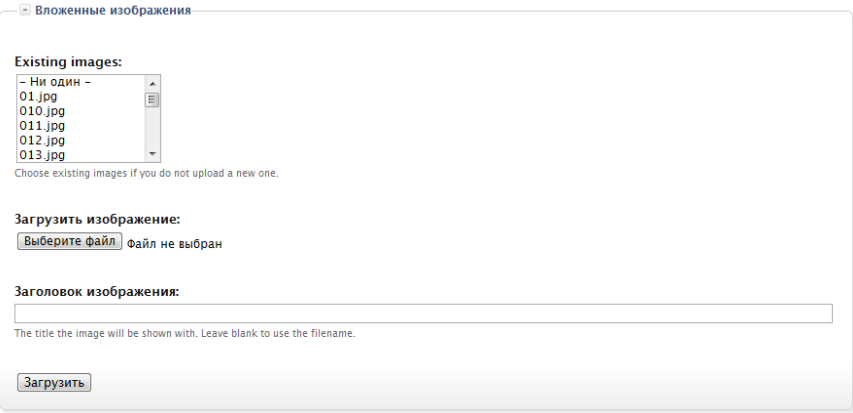

Загруженные ранее изображения отображаются в виде списка *Existing images*.

Нажмите кнопку «**Выберите файл**» и, при необходимости, введите информацию в поле *Заголовок изображения*. Если поле останется незаполненным, в качестве заголовка изображения автоматически будет использовано имя файла.

Нажмите кнопку «**Загрузить изображение**».

Подробнее о требованих, предъявляемых к изображениям см. выше.

в. Выберите *Тип организации* из списка.

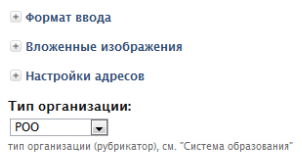

#### Полное наменование:

Государственное образовательное учреждение дополнительного педагогического профессионального образования центр повышения квал .<br>Ование организации в соответствии с учредительными доку

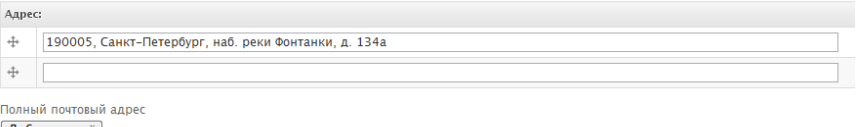

- Добавить ещё
- г. Введите *Полное наименование* организации.
- д. Укажите точный *Адре*с. При необходимости (учреждение расположено по двум и более адресам) используйте дополнительную строку для ввода адреса и кнопку «**Добавить еще**» (позволяет добавить строки для ввода адресов).
- е. Добавьте или уточните координаты огранизации на карте, используя раздел *Locations*. Для добавления отметки, щелкните по карте. Метка появится автоматически.

Для уточнения координаты, подхватите метку мышкой (удерживая нажатой левую кнопку) и переместите ее по карте. Сохраняя изменения на странице, вы одновременно сохраните и изменения на карте.

Если организация расположена более, чем по двум адресам, введите информацию о двух адресах в имеющихся на странице полях. Сохраните страницу. Зайдите на страницу повторно и в режиме редактирования и добавьте информацию об адресах, используя кнопку «**Добавить еще**». Дополнительная карта появится автоматически.

ж. Введите *номера телефонов* с указанием *кода город*.

Например, (812) 123-45-67

На сайте также предусмотрена возможность размещения комментария в строке, предназначенной для ввода телефонных номеров: (812) 123-45-67 Директор

(812) 234-56-78 Секретарь

(812) 345-67-89 Бухгалтерия

При необходимости, создайте дополнительные поля для ввода телефонных номеров, используя кнопку «**Добавить еще**».

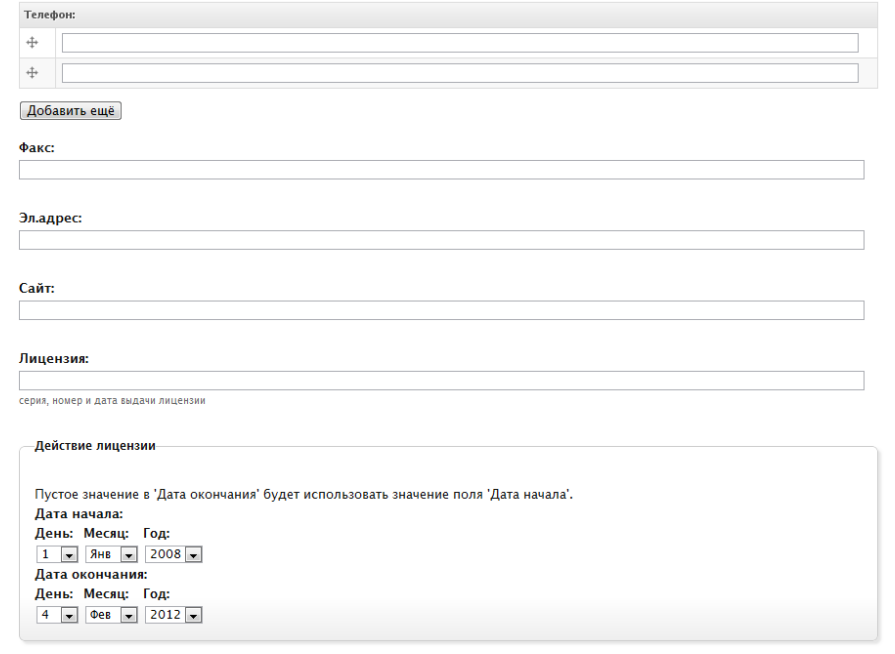

- з. Укажите *электронный адрес* организации в доменной зоне @adm-edu.spb.ru
- и. В графе *сайт* необходимо представить адрес официального школьного сайта.
- к. Введите информацию о действующей лицензии.
- л. Выберите директора учреждения, используя разворачивающийся список.

(Важно! Данный список формируется автоматически на основании заполнения карточки *персоналии* с указанием метки «руководитель»)

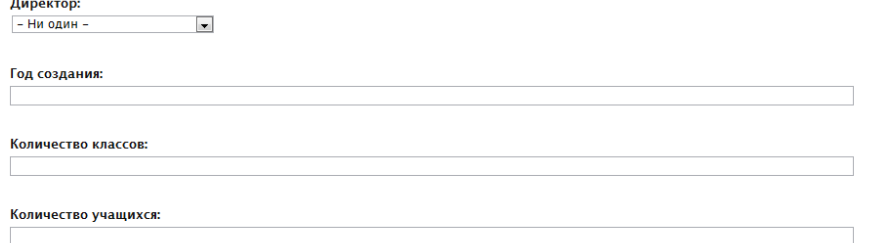

к. Разделы *Режим работы, Программы, Структура ОУ, Компьютерные классы, Иностранный язык, Достижения, Взаимодействие с ВУЗами* предполагают размещение информации в свободной форме с использованием встроенного текстового редактора.

- м. Выберите ответственного от организации, используя разворачивающийся список. (Важно! Данный список формируется автоматически на основании заполнения карточки *персоналии*  пользователем с данным аккаунтом)
- н. **Сохраните** изменения на странице! *Обратите внимание! Поля, оставшиеся незаполненными, не отображаются в конечной версии документа (страницы сайта).*

# <span id="page-12-0"></span>**Общие правила редактирования публикации**

Процедуру редактирования ранее введенных данных можно значительно упростить:

- а. Выберите *Последние публикации в* меню, расположенном вертикально в левой части экрана*.*
- б. Воспользуйтесь вкладкой *Мои сообщения.*

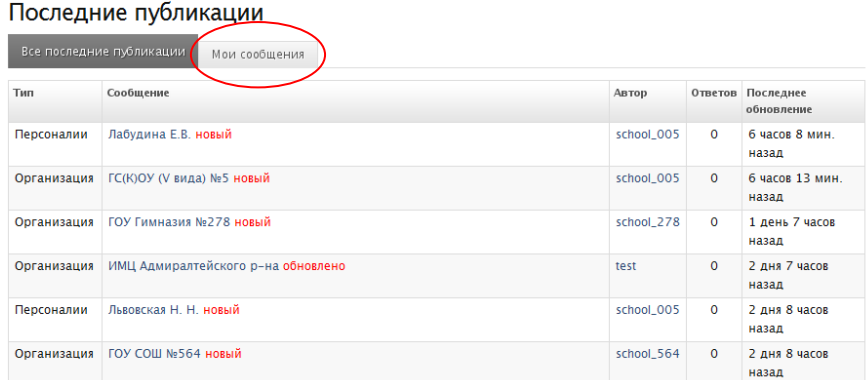

# <span id="page-12-1"></span>**Ограничения**

.<br>Главная

В целях безопасности на сайте разрешено загружать файлы со следующими расширениями: *jpg jpeg gif png txt doc docx xls xlsx pdf ppt pps odt ods odp mp3 avi*

Использование кириллических символов в наименованиях файлов (изображений, текстовых документов и др.) НЕ ДОПУСТИМО!

Максимальный размер загружаемого файла не должен превышать 2 Мб.

Изображения более чем 640 на 480 пикселей при загрузке будут автоматически уменьшены.

# <span id="page-12-2"></span>**Дополнительно. Об авторском праве**

Администрация сайта напоминает, что для иллюстрирования текстов статей модераторы могут применять:

- авторские (т.е. выполненные лично) изображения;
- фотографии и репродукции картин, авторы которых скончались до 1940 года («общественное достояние»);
- изображения из открытых источников сайтов, открыто разрешающих использование (копирование, распространение, переработку, исправление и т.д.) информации и изображений на условиях, определенных лицензиями правообладателей (например, лицензиями *Creative Commons* (в переводе с англ. «творческих сообществ»)).

Подобрав в Интернете подходящее изображение, уточните условия его распространения. Данную информацию указывают в лицензиях и пользовательских соглашениях на сайтахисточниках.

**Отсутствие запрета** на использование информации или изображений и иных объектов авторских права **не является разрешением на использование**.

Обязательно подписывайте собственные фотографии и рисунки. В целях оповещения о своих правах (например, тексты статей, фотографии и т. п.) правообладатель может использовать специальный знак охраны [авторского права](http://www.copyright.ru/documents/avtorskoe_pravo/) "Копирайт" ([статья 1271](http://www.copyright.ru/library/zakonodatelstvo/gk_rf_obschee_zakonodatel/grazhdanskii_kodeks_RF_4_chast/glava_70__avtorskoe_pravo/1271_znak_ohrany_avtorskogo_prava/) ГК РФ), который помещается на каждом экземпляре произведения и состоит из латинской буквы «С» в окружности, имени или наименования правообладателя и года первого опубликования произведения.

Например:

- © Петров П. П., 2010 или
- © Просвещение, 2011

*Знак охраны авторского права © имеет информационное значение и свидетельствует о том, что какое-то лицо считает себя обладателем исключительных прав на произведение.*